# 開発の見える化 OneDayワークショップ 「iQUAVISオンライン操作体験]

準備資料

株式会社 電通国際情報サービス

**COPYRIGHT** INFORMATION SERVICES INTERNATIONAL-DENTSU, LTD.

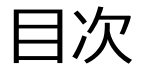

開発の見える化 OneDayワークショップ [iQUAVISオンライン操作体験] 当日までの流れ きょうしょう しゅうしゃ しゅうしゃ しゅうしゅう しゅうしゅう いんこう こうしゅう こうしょく コンティング こうしょう 当日の流れ きょうしょう しゅうしゃ しゅうしゅう しゅうしゅう しゅうしゅう しゅうしゅう しゅうしゅう はんしゅう はんしゅう はんしゅう 当日の流れ 補足 – アプリケーションの切り替え ・・・・・・・・・・・13 – ウィンドウの切り替え ・・・・・・・・・・・14 – ログアウト ・・・・・・・・・・・15

0000000000

............<br>..........

## 開発の見える化 OneDayワークショップ 「iQUAVISオンライン操作体験] 当日までの流れ

開発の見える化 OneDayワークショップ 当日までの流れ

開発の見える化 OneDayワークショップ当日までの流れをご説明いたします。 OneDayワークショップ開催前にご一読いただけますようお願いいたします。

- ①開発の見える化 OneDayワークショップにお申し込みいただくと申し込み受領メールが 送信されます。
- ②ワークショップ開催の1週間ほど前に【ISIDセミナー・イベント参加票】メールが送信されます ので、当日まで保管してください。
	- なお、ワークショップまでにメール記載のURLよりテキストをダウンロードしてください。

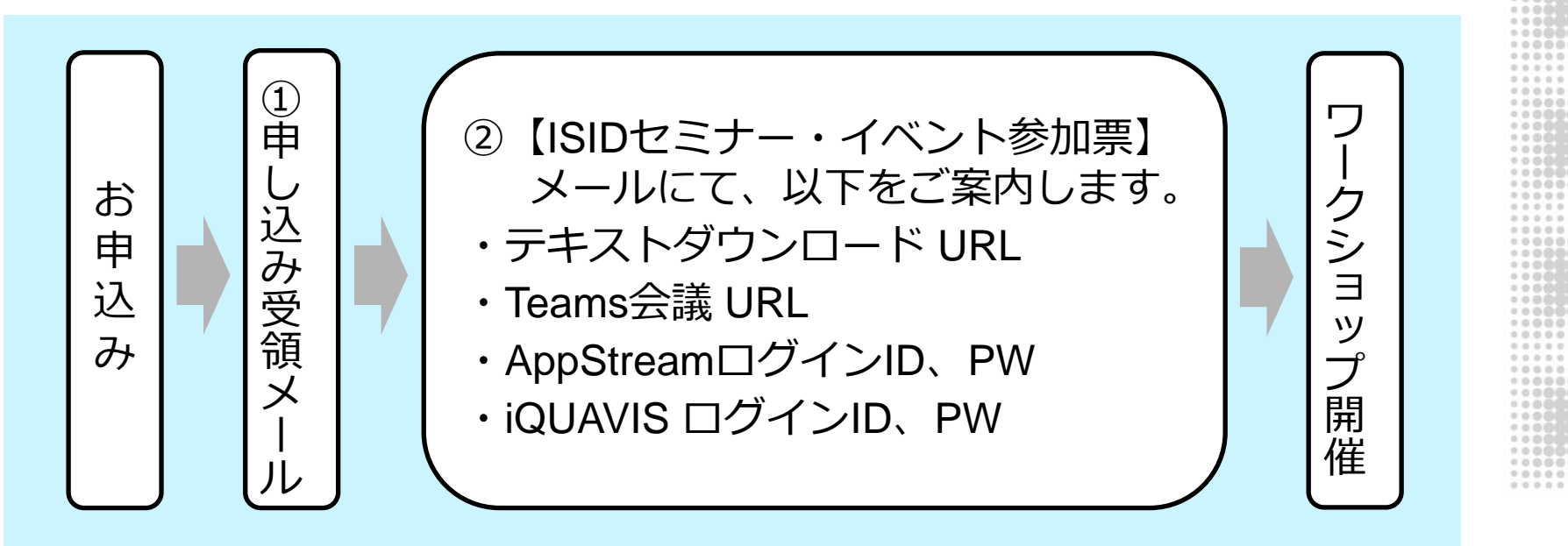

3

## 開発の見える化 OneDayワークショップ [iQUAVISオンライン操作体験] 当日の流れ

## 開発の見える化 OneDayワークショップ 当日の流れ(1/7)

ワークショップの受付時間以降、Teams会議へのアクセス、iQUAVISの起動を実施いただけますようお願いいたします。

※【ISIDセミナー・イベント参加票】メールをご用意ください。

■ テキストのダウンロード

【ISIDセミナー・イベント参加票】メール記載のURLよりご受講いただくコースのテキストを ダウンロードします。

- Teams会議へのアクセス (受付開始時間以降) 【ISIDセミナー・イベント参加票】メール記載のTeams会議に接続します。 Teamsはアプリ版、Web版、どちらでも結構です。
- iQUAVISの起動(受付開始時間以降)
- 1. Amazon AppStream 2.0のiQUAVIS OneDayワークショップ環境へ接続するため、 ブラウザより以下のURLにアクセスします。

<https://appstream2.ap-northeast-1.aws.amazon.com/userpools#/signin?ref=oezydHoS6G>

### 開発の見える化 OneDayワークショップ 当日の流れ(2/7)

2. 以下の画面が表示されます。

【ISIDセミナー・イベント参加票】メールに記載しましたAppStreamログインIDとパスワードを ①Email欄、②Password欄に入力し、③「Log in」をクリックします。

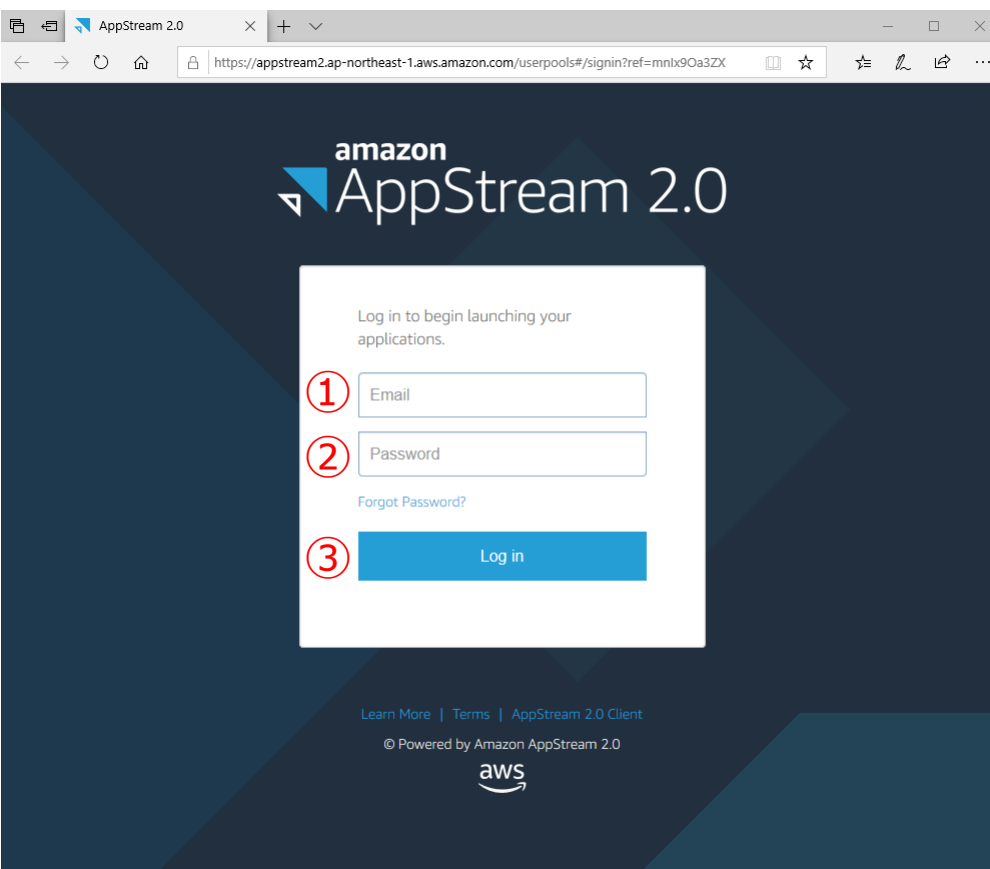

## 開発の見える化 OneDayワークショップ 当日の流れ(3/7)

3. Amazon AppStream 2.0にログインしますと以下の画面が表示されますので、「iQUAVIS」をクリックします。

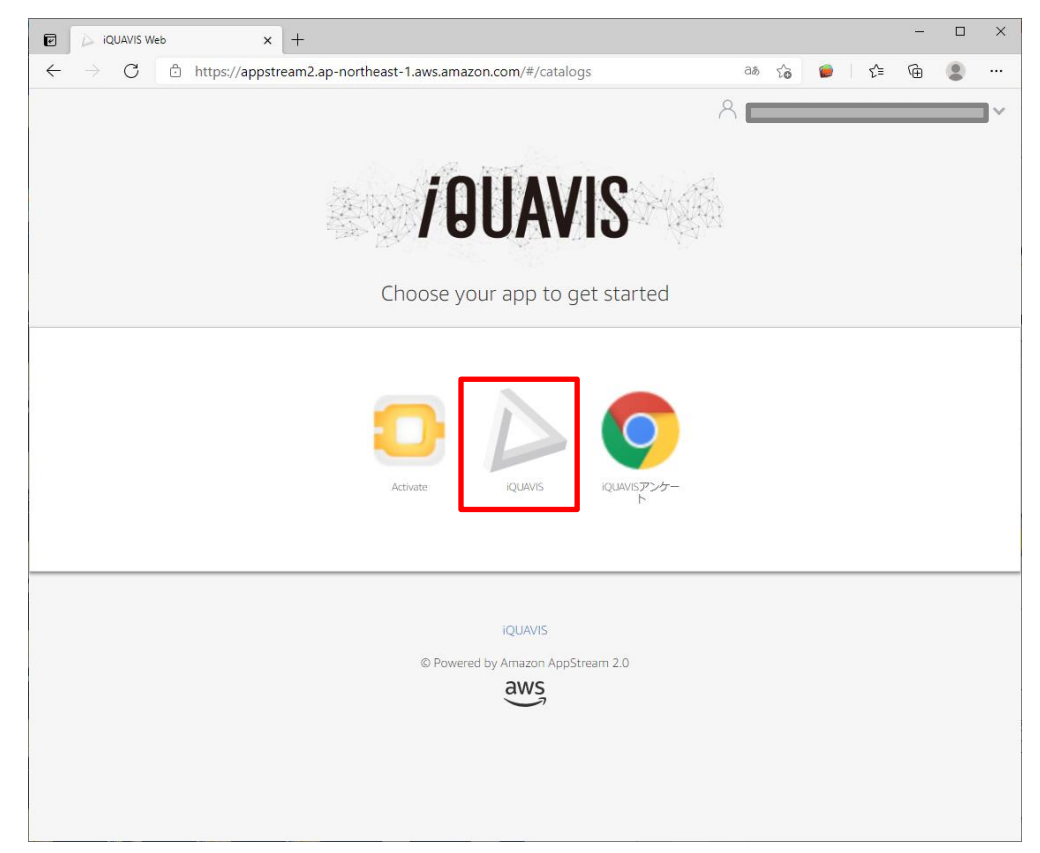

※「iQUAVISアンケート」などをクリックした場合は、起動後にアプリケーションを切り替えてください。 補足:アプリケーションの切り替え をご参照ください。

### 開発の見える化 OneDayワークショップ 当日の流れ(4/7)

4. 以下の画面が表示されますので、2分ほどお待ちください。

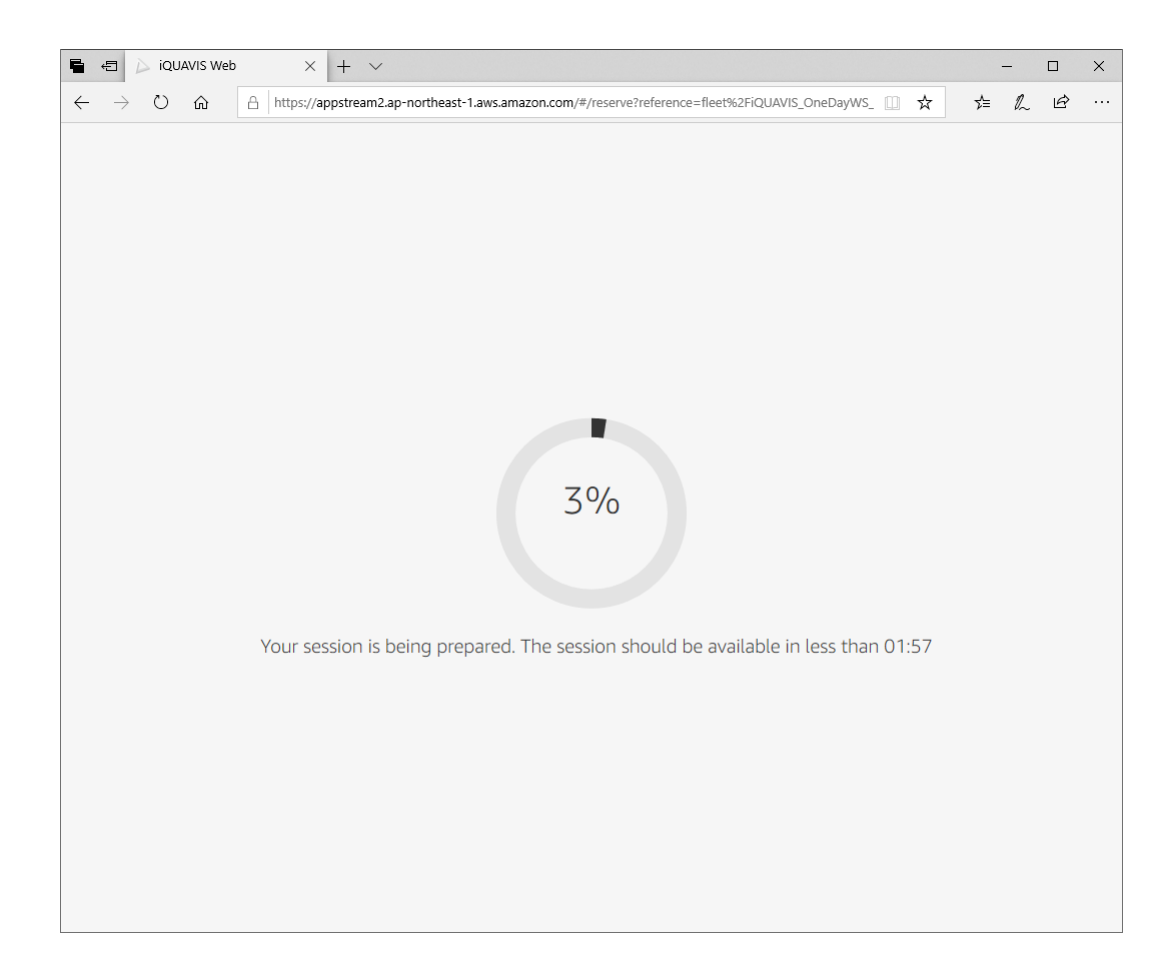

#### 開発の見える化 OneDayワークショップ 当日の流れ(5/7)

5. iQUAVISのログイン画面が表示されます。

【ISIDセミナー・イベント参加票】メールに記載しましたiQUAVISのログインID、パスワードを ①ログインID欄、②パスワード欄に入力し、③「OK」をクリックします。

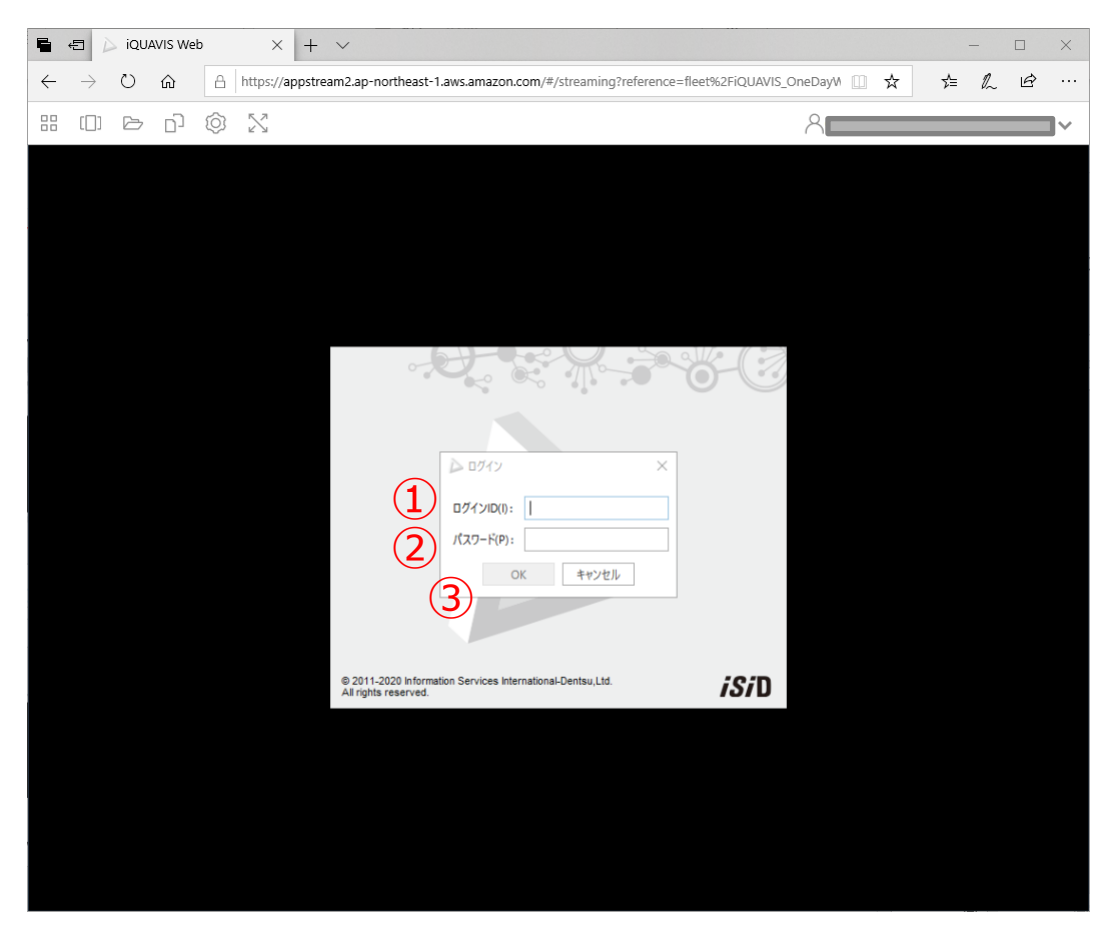

開発の見える化 OneDayワークショップ 当日の流れ(6/7)

6. 以下のようにiQUAVISが起動します。

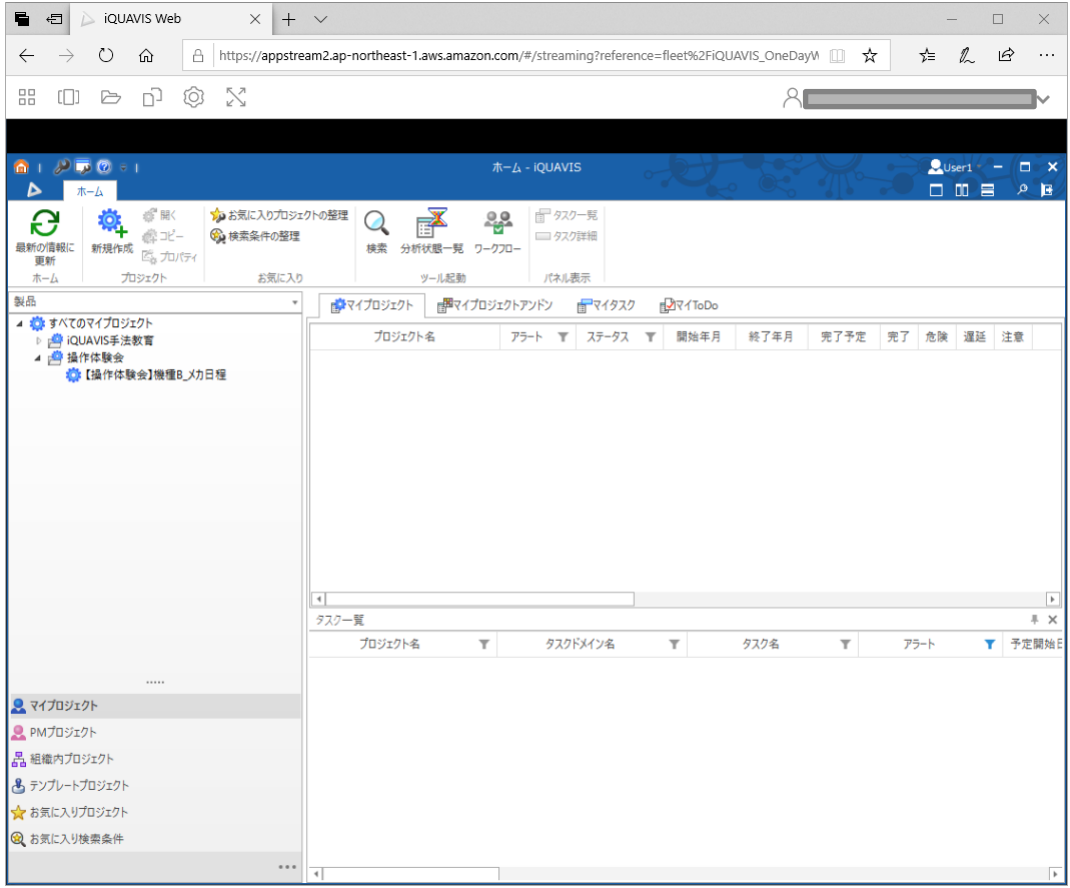

開発の見える化 OneDayワークショップ 当日の流れ(7/7)

■ iQUAVISとTeamsが起動した状態で、OneDayワークショップ開催までお待ちください。

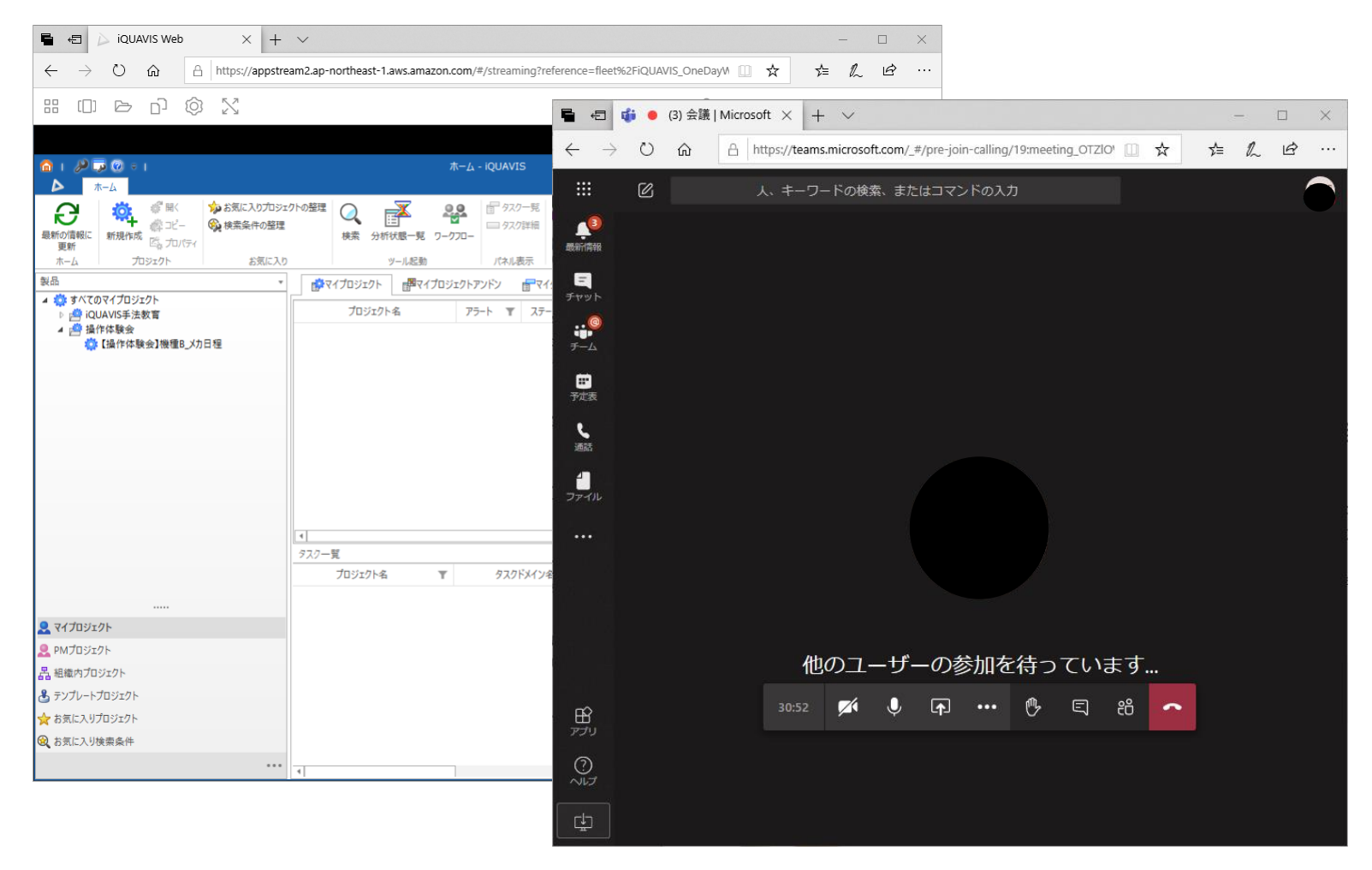

*iSi*D

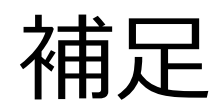

............ ........... 

........... ........... ............ ............ ........... ............ ............ ............ **............**<br>........... ........... ............ ........... ............ ........... ........... ........... ............ ........... ........... 000000000000 ............  $\begin{minipage}{0.99\textwidth} \begin{tabular}{|c|c|} \hline \textbf{1} & \textbf{0} & \textbf{0} & \$ 

 $0.00000000000000$  $0000000000000$ ........... ............ ............ ........... ...........  $00000000000000$ ............ ............ ............ ............ 

 $0.0000000000000$ ............ ........... ........... ............  $\frac{1}{2}$ ............ ........... ............  $\begin{minipage}{0.03\textwidth} \begin{tabular}{|c|c|} \hline \textbf{0.03\textwidth} & \textbf{0.03\textwidth} \begin{tabular}{|c|c|} \hline \textbf{0.03\textwidth} & \textbf{0.03\textwidth} \begin{tabular}{|c|c|} \hline \textbf{0.03\textwidth} & \textbf{0.03\textwidth} \begin{tabular}{|c|c|} \hline \textbf{0.03\textwidth} & \textbf{0.03\textwidth} \begin{tabular}{|c|c|c|} \hline \textbf{0.03\textwidth} & \textbf{0.03\textwidth} \begin{$ ............  $00000000000000$ ............ 000000000000

補足:アプリケーションの切り替え

アプリケーションを切り替える場合

①のアイコンをクリックし、起動するアプリケーションをクリックしてください。

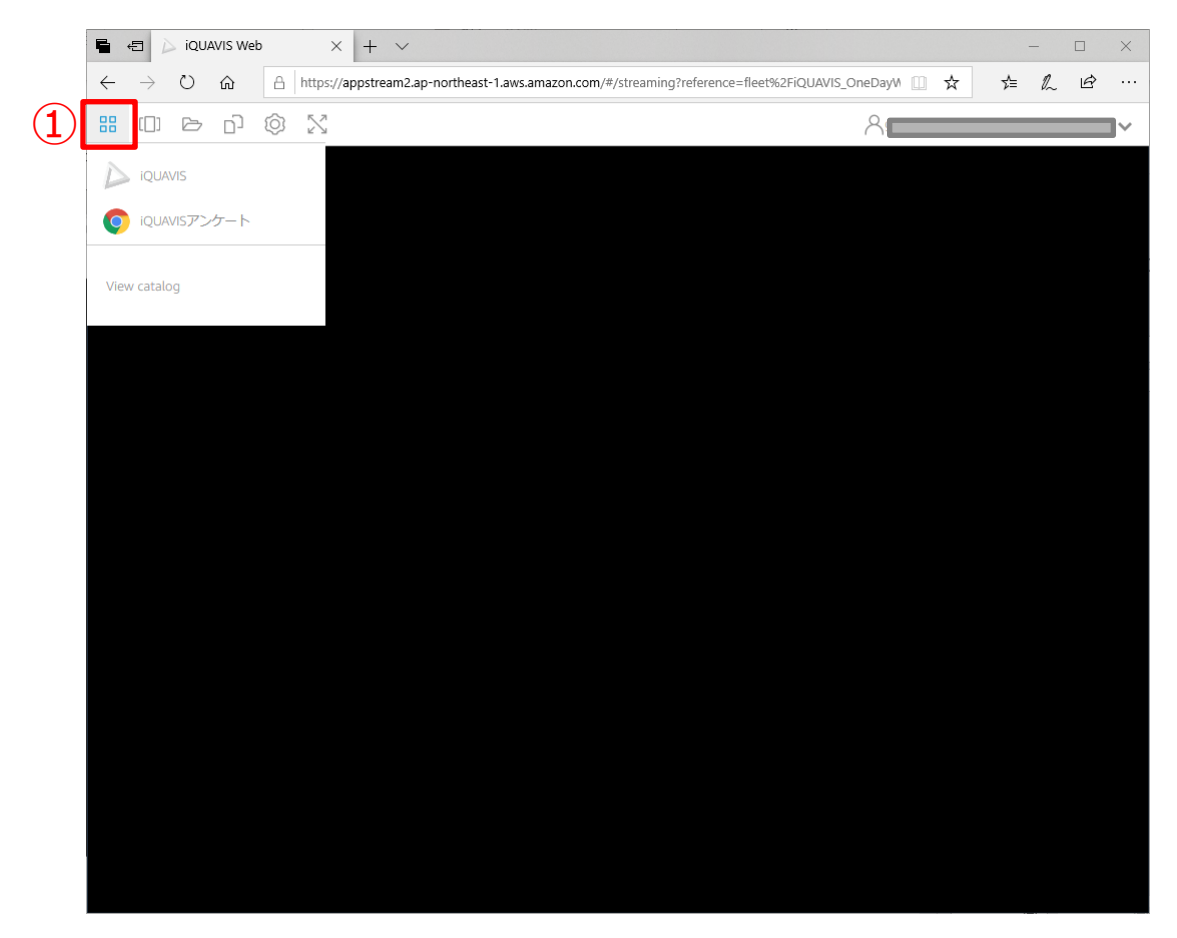

補足:ウィンドウの切り替え

#### ウィンドウを切り替える場合

①のアイコンをクリックし、表に表示するウィンドウをクリックしてください。

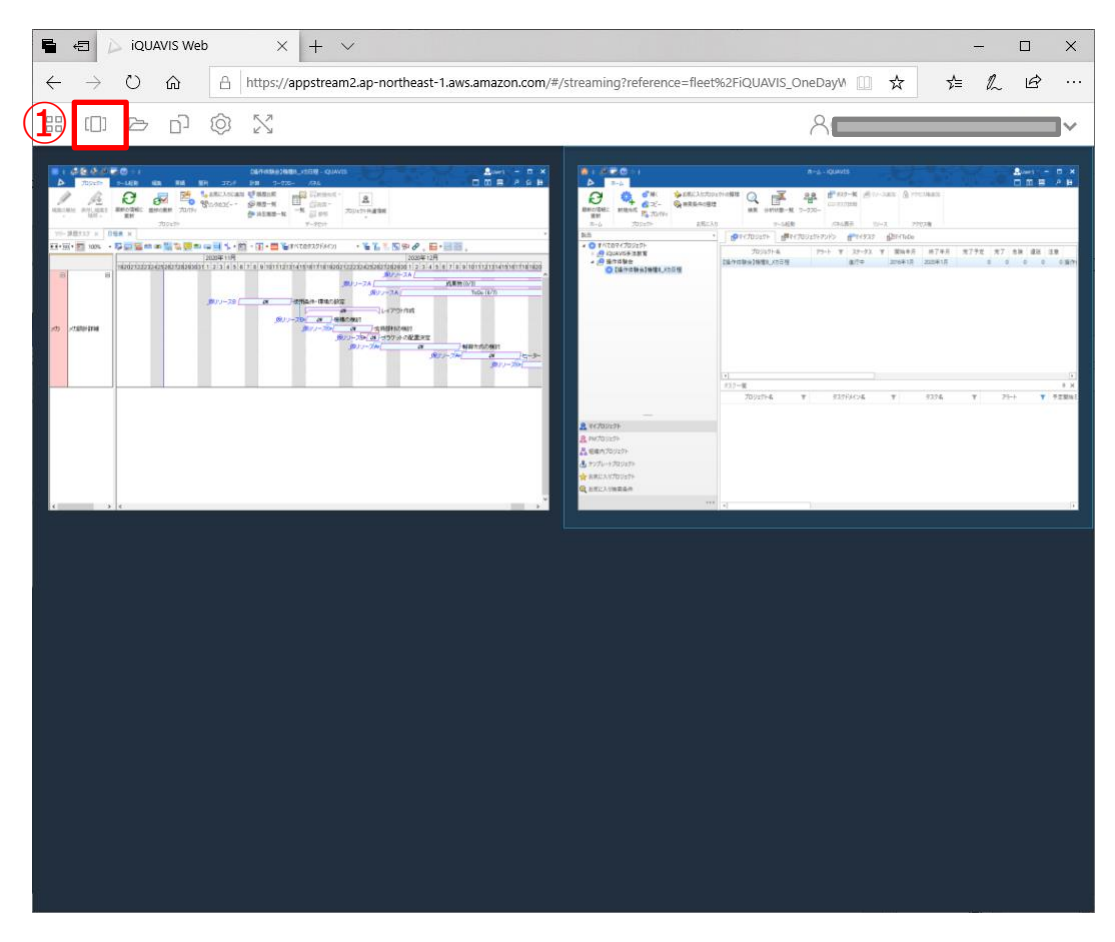

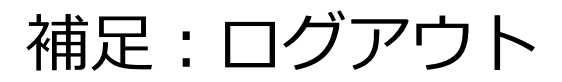

#### AppStreamからのログアウト

①のメールアドレスをクリックし、②「Logout」をクリックしてください。

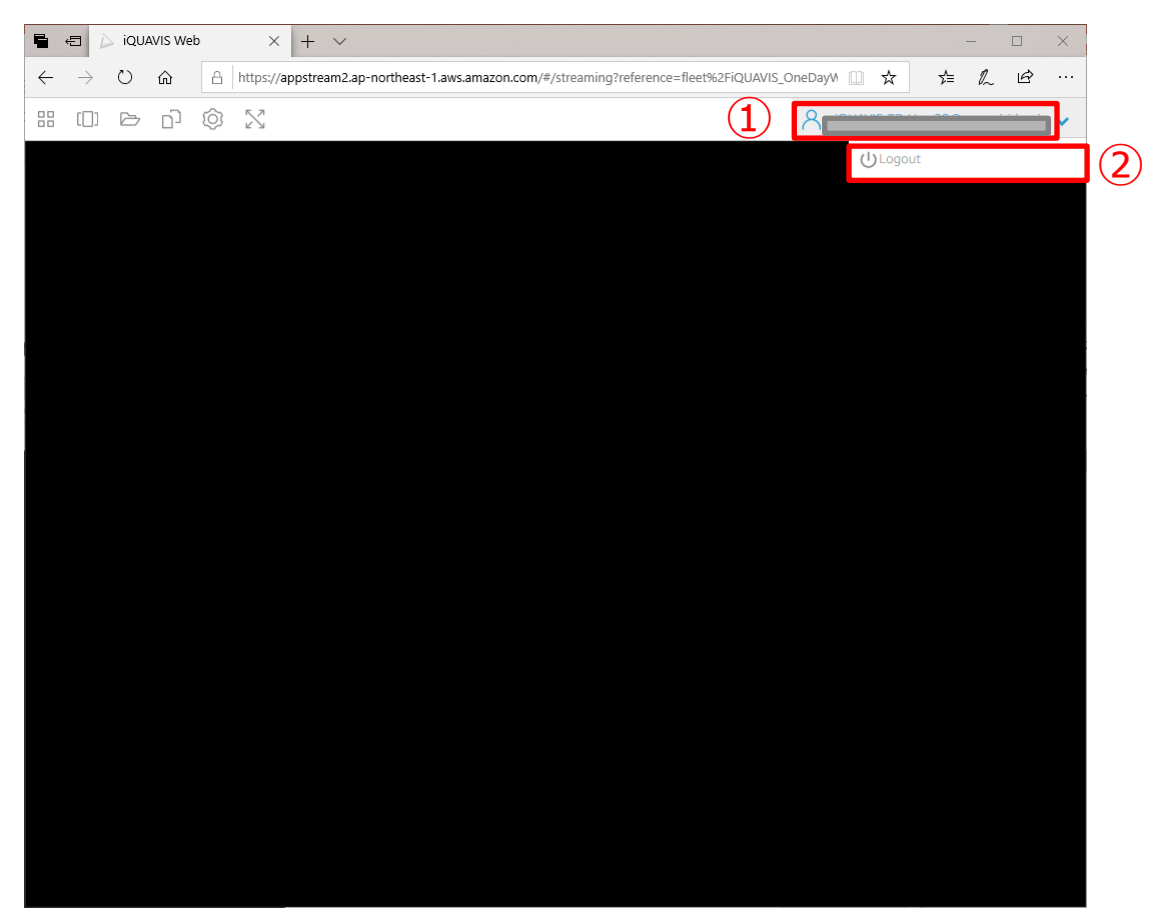

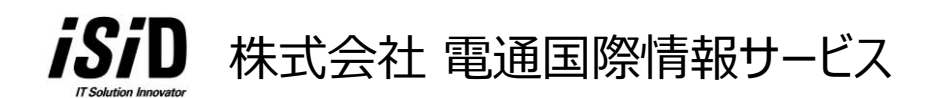

#### 問合せ先:g-iqua-train@group.isid-ao.co.jp